## IBD182 EXAR XR17V352 Mini PCI-E Serial Ports Adaptor Card

IBD182 User guide 1.0

## Connectors pin definition

CN1 CN2: COM1/2 Serial Ports

Matching connector: Molex P/N 51021-0900

| Pin # | Signal Name              |
|-------|--------------------------|
| 1     | DCD, Data carrier detect |
| 2     | RXD, Receive data        |
| 3     | CTS, Clear to send       |
| 4     | GND, ground              |
| 5     | TXD, Transmit data       |
| 6     | RTS, Request to send     |
| 7     | DSR, Data set ready      |
| 8     | DTR, Data terminal ready |
| 9     | RI, Ring indicator       |

## IBD182 and Pk1-68 Mechanical Drawing

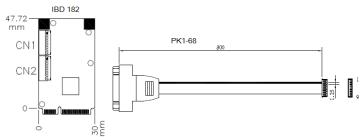

IBD 182 x 1 and PK1-68 x 2 IBD182 COM PORT DRIVERS are available at www.ibase.com.tw/2009/drivers.html

## Mini PCI-E Serial Ports Driver Installation

1. In the Windows Device Manager, 'Other devices' shown below, right click the "PCI Serial Port" Properties.

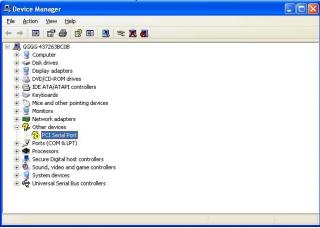

2. In the PCI Serial Port Properties screen, click *Reinstall Driver*.

- 3. In the Hardware Update Wizard screen, select "No, not this time" and click *Next* to continue.
- 4. Select "Install from a list or specific location (Advanced), and click **Next** to continue.
- 5. Choose "search" and "installation" options, click the checkbox of "Include this location in the search", and click Browse to find the driver's path in the CD provided or enter the path directly \SCSI\EXAR COM\Windows XP\X86\Nextfree\_24

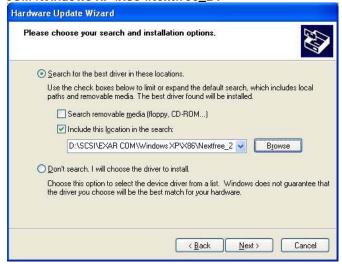

6. Click Continue Anyway.

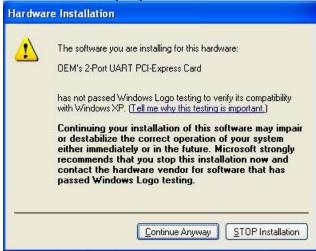

- 7. Click Finish to close the wizard.
- 8. There are two serial ports. Therefore, the Hardware Update Wizard procedure will be repeated for the other serial port.